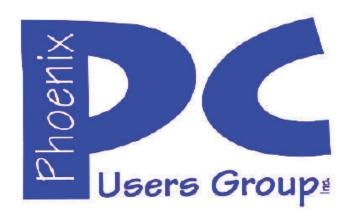

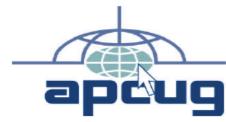

Proud member of <a href="www.apcug2.org">www.apcug.net</a>, Association of PC User Groups

## Phoenix PC Users Group Officers

President: David Yamamoto
Vice President: Richard Elardo, PhD
Secretary: Chuck Lewis
Treasurer: Paul Jamtgaard

#### Staff Members

Membership Coordinator: Open Position Webmaster: Bill Aulepp Fountain Hills Coordinator: Nancy Ogden **Open Position** East Side Coordinator: West Side Coordinator: Bill Aulepp Open Position **Public Relations:** Newsletter Publisher: Bill Aulepp Newsletter Editor: **David Yamamoto** 

#### **Contact Information**

President@PhoenixPCUG.org David Yamamoto: Richard Elardo Vicepres@PhoenixPCUG.org Chuck Lewis: Secretary@PhoenixPCUG.org Treasurer@PhoenixPCUG.org Paul Jamtgaard: **Board of Directors** BOD@PhoenixPCUG.org Bill Aulepp: Publisher@PhoenixPCUG.org Editor@PhoenixPCUG.org Open Position: Webmaster@PhoenixPCUG.org Bill Aulepp:

## Steering Committee:

Officers and Members who are present at the 6:00 P.M. West Side meeting

## NEWSLETTER

# The Best Accessory for your PC!

**Proud member of <u>www.azacc.org</u>**The Arizona Alliance of Computer Clubs

#### MAIN MEETINGS - maps on Page 22

West Side.....Tue, Dec 16, 2014
College America, 9801 North Metro Pkwy E, Phoenix

**East Side......Wed, Dec 17, 2014**University of Advancing Technology, 2625 W Baseline Road, Tempe (one block west of Fry's Electronics)

Fountain Hills......Thur, Dec 18, 2014
Fountain Hills Library, 12901 N La Montana Drive,
Fountain Hills

#### Presentation this month:

Nomination of Officers, Elections in Dec. Current computer topics

For date and time changes, check our website: www.phoenixpcug.org

| INSIDE THIS ISSUE              | Page |
|--------------------------------|------|
| 2014 Meetings Calendar         | 3    |
| 4. Marging Photos, Infanticus  | 4    |
| 1. Merging Photos - IrfanView  |      |
| 2. Music and Video Files       | 4    |
| 3. OTG Cable/Adapter           | 6    |
| 4. PhotoScissors               | 7    |
| 5. RAMBLINGS                   |      |
| 6. The Tip Corner – June 2014  | 11   |
| 7. The Tip Corner – July 2014  | 14   |
| 8. Tomboy Note-Taking Software | 18   |
| 9. The Gold Wrapping Paper     | 21   |
| Short Circuitszzzt!            | 21   |
| Maps to meetings               |      |

#### FROM YOUR PRESIDENT

Merry Christmas! Well this year is almost over. Come to the west side meeting if you can & vote.

What is "cracked software"? This is not what our user group members should use~ It is illegal, often full of malware, etc. Avoid it at all costs.

Well we are almost through this year. Nominations are due for the west side meeting at College America. Does anyone want to run for any office or position? Please let me know.

## \*Newsletter Editor - Any new editors? Also needed - a Newsletter Publisher!!

At the meetings, we'll have a free flowing discussion showing various web sites, do Q&A and give the best advice we can.

I will demonstrate Microsoft Windows Speech Recognition. Bring your laptop and a microphone if you would like to try it yourself. It works very well.

Want lots of tech news? Then go to news.google.com - then choose technology:

http://news.google.com/news/section?pz=1&cf=all&ned=us&topic=tc&siidp=7a5fd3f7e052a17fab07304e6f58cd83381b&ict=ln

Kim Komando & tips this month: https://www.google.com/?gws\_rd=ssl#q=kim+komando

http://www.komando.com/show-picks Kim's best info

June 2014, I tried out **Norton Safe Web**<a href="http://safeweb.norton.com">http://safeweb.norton.com</a> & **Online Link Scan**<a href="http://safeweb.norton.com">www.onlinelinkscan.com</a> Both are excellent. One member emailed me about protecting his PC, both excellent ways to avoid malware, ransom ware, etc.

If any email looks suspicious - DON'T OPEN IT! Just email the sender if you know their email address.

How "avoid ransom ware"? - Google this!!

The Kim Komando Show - all stations and times - TuneIn, just Google "komando tunein all stations" The Kim *Komando* Show can be found on these stations and times. Listen live over the internet or other times convenient to you on weekends.

http://www.komando.com/downloads/2321/6-essential-types-of-security-software-you-must-have/all http://news.komando.com/

<u>Regin</u> - super nasty malware, update your anti malware often! - Google it please.

7 essential steps to secure your smartphone or tablet <a href="http://www.komando.com/tips/12475/7-essential-steps-to-secure-your-smartphone-or-tablet/all">http://www.komando.com/tips/12475/7-essential-steps-to-secure-your-smartphone-or-tablet/all</a>

Still have a flip phone? So do I. <a href="http://www.cnn.com/2014/11/20/tech/mobile/hip-flip-phones/index.html?hpt=te\_t1">http://www.cnn.com/2014/11/20/tech/mobile/hip-flip-phones/index.html?hpt=te\_t1</a>

#### Chip credit or debit cards

A chip card is a standard-size plastic credit card with both an embedded microchip and a traditional magnetic stripe.

https://www.bankofamerica.com/credit-cards/smart-chip-credit-cards.go

http://www.pcmag.com/ http://www.pcworld.com/

http://www.pcworld.com/article/2690092/12-things-to-know-about-windows-10.html - Excellent article.

http://www.pcworld.com/article/2852606/report-microsoft-will-unveil-windows-10s-new-consumer-features-in-january.html

http://www.pcworld.com/article/2689393/windows-10-revealed-microsofts-next-os-fuses-windows-7-and-8.html

Star Wars newest movie - trailer <a href="http://www.pcmag.com/article2/0,2817,2472898,00.asp">http://www.pcmag.com/article2/0,2817,2472898,00.asp</a>

More items on page 20

## BRING A FRIEND!! WE STILL NEED NEW MEMBERS!!

David -

## **2014 MEETINGS CALENDAR**

For date and time changes, check our website: <a href="https://www.phoenixpcug.org">www.phoenixpcug.org</a>

## PRESENTATION THIS MONTH

**Nomination of Officers and Elections in December** 

### **Current computer topics in the news**

## **GENERAL MEETINGS**

#### **WEST SIDE: CollegeAmerica (see map page 13)**

- Tuesday, December 16, 2014 Tue
- 6:00 PM Steering Committee and (Election of Officers Nov & Dec)
- 6:30 PM Q and A

#### **EAST SIDE: University of Advancing Technology (see map pg 13)**

- Wednesday, December 17, 2014
- 6:30 PM Q and A

#### FOUNTAIN HILLS: Fountain Hills Library (see map page 13)

- Thursday, December 18, 2014
- 6:30 PM Q and A

### Meetings this year 2014: Reserve UAT for Dec - Mar

Dec 16, 17, 18 Jan 20, 21, 22 - 2015

### REMEMBER: PAY YOUR DUES! Thanks. \$36 / year or \$3 / month.

#### **Merging Photos - IrfanView**

By Larry Piper, President, Midland Computer Club, MI April 2014 issue, Bits and Bytes Newsletter mcc.apcug.org webbyte (at) yahoo.com

Ever see a row of photos at the top of a Facebook or website page? I'll bet it crossed your mind that this would be a good idea for one of your own projects.

I'll bet your next thought was that it would take a powerful photo editing tool, most likely Photoshop, to accomplish this horizontal photo montage'. Sure enough, when you did some cursory checking, words like 'layers' and 'flattening' began to appear. Or maybe you found how-to ideas for creating a photo collage', which is NOT what you had in mind.

I too went down this same road. I also discovered that the most recommended solution is to use Paint, a free program that comes with Windows. I found the Paint solution not very intuitive and a little time consuming to use. Then I discovered another solution that had been right in front of me for a number of years. It is also a free program, **IrfanView**. This little utility has been around since the days of Windows 95. It will open virtually every graphic file type—as well as most sound and video file types. I use it as a fast image resizer. But right there in the opening screen under the Image drop-down menu is the choice Create Panoramic Image. Perfect!

IrfanView gives you the choice of horizontal or vertical merging of photos. You add the photos you want, rearrange their order and then hit the Create key. Save the resulting photo-merge, give it a name and you are good to go. You could even resize the final image if it is too big or too small for your application.

So what about merging photos of different pixel size or resolution. No problem. I ran a few tests where the height dimensions were five times different. IrfanView makes the horizontal photo montage' a constant height. The same thing occurred when merging photos of very different resolution. Again, the merged photos were a nearly constant total pixel size. The overall picture quality has been reduced substantially, but who cares when it is being viewed over the Internet.

IrfanView is the product of Irfan Skiljan, who lists himself as graduate of Vienna University. Be sure to get the latest version which is 4.37 as of this writing.

http://www.irfanview.com

http://www.youtube.com/watch?v=SFh83UFRfGM

Music and Video Files: Modify Them to Your Needs - 2 free software
By Phil Sorrentino, Staff Writer, The Computer Club, Inc., Sun City Center, FL
June 2014 issue, The Journal
www.scccomputerclub.org/ philsorr (at) yahoo.com

Music and Video files that you produce with your video camera, or voice recorder, are not always exactly what you want. Now, I'm not suggesting that you can change the artistic quality of the file, but that you can change the file length or size to accommodate your particular needs. With either an audio or a video file, the particular file may be too long, or it may contain sections that are not

Page 5

needed. So, it would be nice to be able to cut off the beginning, the end, or remove a slice somewhere in between. I'm sure there are many other ways to accomplish these tasks, but I have found that **Windows Movie Maker** (to modify video files) and **Audacity** (to modify audio or music files) are good choices, and both of these software applications are free. **Windows Movie Maker** is provided by Microsoft and can be downloaded at <a href="https://www.windows.microsoft.com/en-us/windows/get-movie-maker-download">www.windows.microsoft.com/en-us/windows/get-movie-maker-download</a>, and **Audacity** is provided by Sourceforge and can be downloaded at <a href="https://www.sourceforge.net/download">www.sourceforge.net/download</a>.

A multi-media presentation, or "movie" as Movie Maker (and many other commercial packages) calls it, is a collection of pictures, videos, and music, organized as a movie, used to tell a story. It may be the story of your latest vacation, your last birthday, the last big holiday, your youngest grandchild, or a pictorial history of someone, something, or some organization. If you have appropriate pictures, videos, and music, Movie Maker can easily put them together to create a movie to express your particular point of view. So, obtaining the pictures, videos and music is usually the first step in producing your movie. Pictures are probably the easiest; you just review the pictures, improve their quality if needed, and then put them is an appropriate sequence. Videos are a little more difficult because they usually need to be shortened, and possibly have inappropriate sections removed. Music, or audio, is easy if you have good recordings, but sometimes you may want to remove certain portions, like bad scratches or pops, or a long lead-in or long lead-out. Or you might only want a few words out of a lengthy oration.

Movie Maker can be used as a tool for modifying video clips. (Once the video clips are the way you want, you can then add them to your movie.) After opening Movie Maker, click "add videos and photos", and navigate to the video clip that you want to modify. Select the video clip and it will be added as the only item in your movie. The video clip will be imported and shown as a series of Video blocks. Now you can play your video clip using the Play and Pause buttons, and identify the pieces to be removed. Select "Edit," under Video Tools, and you will see the "Split" tool. Move the Movie Cursor (the dark vertical bar) to the first point where you would like to split the video. If you are going to remove the beginning, move to the point where you would like the video to begin. Click the Split tool. This will create two videos, one before the split and one after the split. Right click the video piece to be removed and select "Remove."

This will delete that piece of the video. Now you can move through the video and identify pieces to remove and pieces to keep. Just move the Cursor to the locations to split the video and use the Split tool. Then Remove the unwanted pieces and save the good piece as a new video with a new name. Usually you will find pieces to keep and pieces to remove interspersed. If you want to save many pieces, you will probably have to find a piece to save and delete everything else, and then start over with the original video and isolate the next piece and delete everything else. So it may be very tedious if you want to save a lot of small pieces from one larger video, but it will surely be worth the time and effort. Once you have video pieces, you can join them by starting with a "File-New" movie and adding the video pieces using "add videos and photos." Put them in the proper sequence and add a "transition" in between so they will flow smoothly, then save it as a new video.

Audacity is an Audio Editor and Recorder. Audacity is very comprehensive and can do many things. One of those things is that it can be used as a tool for modifying audio (sound or music) files. After opening Audacity, click File-Open and navigate to the audio clip that you want to modify. The audio clip will be imported and shown as a graph of the amplitude of the audio. (Both Left and Right channels will be displayed if the audio is in stereo). Now you can Play your clip using the Play and

Pause buttons and identify the pieces to be removed. No, or very low, volume periods will be indicated by just a horizontal line with no amplitude. The Audio Cursor can be placed on the recording by Right-clicking on a point in the recording. A section of the recording can be selected by pressing the Right Mouse button while on the recording, and dragging the Mouse to the end of the area to be selected. Then using the File-Export Selection, the selected section can be saved as a new audio file with a new name. I found this tool very helpful in separating multiple cuts from an audio recording of a complete side of a vinvl recording (a record album for those of us over 40). I had converted my old vinyl recordings to .mp3 files, just before giving them away. To save time I converted the recordings a side at a time. So for each vinyl album I ended up with two .mp3 files, each about 20 to 25 minutes, and each having 12 to 16 cuts (songs) in each .mp3 file. So, the individual songs were separated by about 2 seconds of silence (no amplitude), making them easy to identify, once you have listened to the cut using Audacity.

As you can see from these basic directions for modifying a video file with Movie Maker and an audio file with Audacity, the process is very similar, even though the displays look very different and the displayed file representations look very different. The results are very similar too; it's a modified file that will be useful in your next Movie Making project.

Google both for free downloads or Youtube instruction videos.

#### **OTG Cable/Adapter (On-the-Go)**

By Frank Ramsey, Editor, Akron Canton PCUG, Ohio www.acpcug.org aframsey (at) yahoo.com

How do you accomplish the transfer of files between a mobile device and your PC?

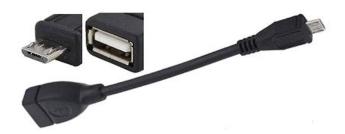

There are a number of methods, including connecting the device to a PC/MAC via a USB cable, use an application to connect over Wi-Fi and others.

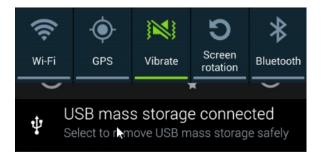

An additional method would be to transfer files to a USB Flash drive. Since few Android devices have a full- size USB Type A port, how do you connect a flash?

Enter the On The Go - OTG Cable. A typical OTB cable is shown above. One end is the USB Type A female, the other end typically USB micro male. These are available from a number of sources including eBay for prices ranging from under a \$1 to \$5 or more.

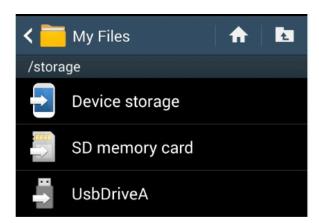

You plug the flash drive into the Type A female connection and plug the USB micro male into the Android device.

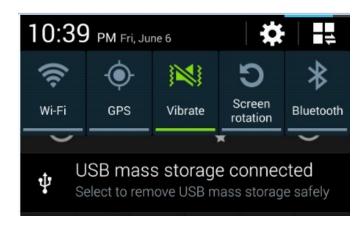

Typically the Android device will recognize the flash drive and eventually it will show up in File Manager. I say eventually because the flash drive must be scanned by the Android device. Depending on the size of the flash drive and the speed of the Android device, it may take a little time for the USB drive to show up. Be patient. Now you can copy files to/from the flash drive.

PhotoScissors 1.0 by Tore http://www.teorex.com/ - other programs too Synopsis & Meeting Review by Jim Fromm, Editor, The TUG, MOAAA Computer User Group, HI May 2014 issue, The TUG newsletter <a href="www.the-tug.org">www.the-tug.org</a> Editor (at) the-tug.org

PhotoScissors is a utility that lets you remove portions of a photo. You can cut images and backgrounds to suit your preference. You might be on vacation taking photos to show your friends and neighbors when you return and, out of nowhere, here comes some clown that photobombs you.

These idiots think they are cute when in fact they are nothing more than a PITA [pain in the ass -DY]. With PhotoScissors, you open the picture, using either the red, or green sizable brush, make a mark in the area you wish to remove or retain. Click Process and Voila! Idiot be gone.

The red brush is for removing the background and the green for retaining the foreground. Instead of re-inventing the wheel, as it were, here's what Teorex has to say about PhotoScissors at their site, http://www.youtube.com/watch?v=a8FNXTiApEQ www.photoscissors.com

#### How it works

PhotoScissors back-ground removal tool can easily extract objects and remove background from photos. All you need is to draw some foreground and background and algorithm takes care of details.

#### Minimum Technical Skills Required

Not only is PhotoScissors very efficient in removing unwanted backgrounds from photos, the tool is also extremely easy to use. Unlike advanced graphical programs, PhotoScissors is user-friendly and straightforward clipping tool. With only basic picture editing skills you can achieve excellent results com-parable with those produced by specialized solutions.

#### Perfect Result in Two Minutes

The program features anti-aliasing, feathering and halo-prevention options for the best quality of the cut-out. Coupled with transparency support it allows you to obtain the best results even on complex back-grounds.

Top Reasons to use PhotoScissors:

Instantly remove complex background from photos

Easily separate foreground from background

Swap background

No limits by image size

Cutting out objects

Creating isolated images with colored or transparent backgrounds

Remove background for eBay or Etsy listings

Set background to any color include transparent

Easy to get use & get started

Preparing pictures of commodities for online shops

Supports all popular graphic formats (PNG, JPG...)

No technical or designer skills are required

Our presenter, "Bear" Maher, had already made a sample of a picture he has on his computer. He then went through the steps needed to modify the picture. First, of course, open the file, click on either the red or green brush, and size the brush for large swaths or fine details. Use the red brush to determine what you want to remove. The green brush is used to tell the software what to keep. Click on Process and you see the results. Not too worry, if the first attempt is not quite what you wanted, just go back and make the necessary adjustments.

After you've removed the unwanted portions, select a background to put in its place. Now, here's the hook. The version Bear and I tested were trial versions. In order to save your finished work you must purchase the software at the web-site for a paltry \$19.99. Click on Save As or Copy to Clipboard and you get the following message box:

"This feature is available in registered version only. Buy it now?"

There are a number of more featured applications that will do the same thing but all are expensive, complex in operation forcing a big learning curve and requires the user to have knowledge of terminology used in graphical work. Unless you're into the professional looking finished product, if you modify many photos, for \$20 you can't go wrong. PhotoScissors is a neat utility to have on hand. It loads fast, starts fast and cost less. PhotoScissors works on both PC and Mac computers. Check it out at the link.

I've used the Snipping tool to copy the Menu and Side bars. Keeping with the ease of use, as you can see, both are very simple in appearance but have all the tools you need to accomplish your task.

The Menu bar has the standard icons you're used to seeing in other applications. Open, Save, Undo-Redo; Zoom in/Out; full screen or normal view and Help.

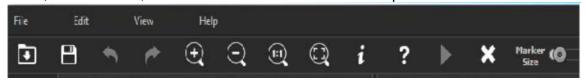

The side bar has the green and red brushes; an eraser and background selection tools. One is the transparent background the other opens a paint palette. You can choose from the standard palette colors or customize your own background.

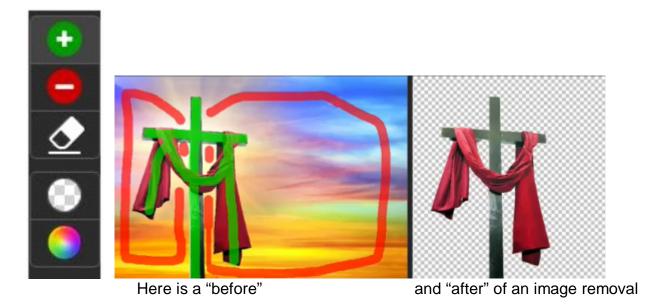

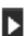

The right-pointing triangle is the Process icon. It will be grayed out until you open a photo and make modifications. Once you click on it the process begins (it's very fast) and the original photo will be on the left pane with the finished product on the right. The X is to clear the project in the processed

pane to start over. And, of course, there is a marker sizing slide bar.

PhotoScissors is another good example of a complex operation being programmed down to a few simple steps to make it as easy as pushing a button and swiping your mouse cursor over the screen.

Teorex has other graphical modifying applications, as well as, some useful utilities. Visit their website to learn more: <a href="http://teorex.com">http://teorex.com</a>

You'll be pleased to note that all their products are inexpensive. And, as is our normal request, if you purchase any of their products provide me with a brief synopsis of the software so we can pass the word onto others in our Group.

#### **RAMBLINGS – Uninterruptible Power Supply**

By Jack Fischer, Director/Communications, The Computer Club, Inc., Florida www.scccomputerclub.org//jafischer (at) juno.com

APC Currents recently had an interesting article on how to pick an Uninterruptible Power Supply (UPS) for your PC. The purpose of a UPS is to power your system during a short-term power outage, preventing the problems and inconvenience of an improper and sudden shutdown. They are available at stores like Staples and Office Depot, and are highly recommended.

SIZE can be calculated by adding up the power-draw on all the devices to be protected. This information is normally marked on the nameplate or sticker on the back or bottom of each device. You may wish to protect not only your PC but also your printer, router, etc.

RUN TIME - Allow sufficient time to save your work and do so in an orderly shutdown. Most outages are less than five (5) minutes, but may vary depending upon your location. COVERAGE - You may want to have another UPS to protect your big TV. **Google: apc currents magazine** 

SanDisk Ultra Dual USB Drive - Android file transfers made easy By Frank Ramsey, Editor, Akron Canton PC Users Group (ACPCUG), Ohio www.acpcug.org Aframsey (at) yahoo.com

Your first question is probably what is a dual USB drive and why might it be useful?

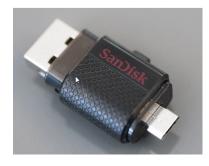

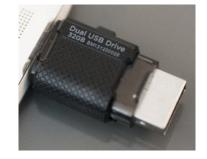

In this context, a dual USB drive is a device that has two USB connectors. In the case of the SanDisk Ultra, as shown in the picture, it has a standard USB type A male and a standard micro USB male connector. The connections are not to be used at the same time.

There are covers that slide over the connectors, protecting them. Since the covers are attached to the device itself, you cannot lose the cover. Best Buy has them in sizes of 16GB, 32GB and 64GB, priced around \$15, \$25 and \$50 respectively.

Yes, you could use an OTG (on the go) cable and a standard USB device with a USB type A male connector. I personally guarantee that no matter how many OTG cables you have, there will a time when you need it that you cannot find it. Not the case with this device. The two connectors are always attached to the device. To use, slide the cover back on the connector to use and plug in the device.

Android and PC devices will typically recognize the device as external storage. When is the device useful? When you want to backup stuff on an Android device, or transferring large amounts to/from the Android device.

Think of the picture library on your Smartphone. Have you protected it? What would happen if you drop the phone into the sink? Are your pictures gone?

Not if you use this device. Plug it into the smart phone. Using your favorite file manager, select the picture library (typically contained in a folder called DCIM). Click copy. From within the file manager, browse to the SanDIsk dual USB device, typically called USBDriveA (or B or C). Select the device. Click, paste and wait untill the picture library has been copied.

Now, unplug the SanDisk dual USB device from your Smartphone and plug it into your PC, copying the picture library to your PC, the Cloud, or an external USB device attached to your PC. The possibilities are endless. Great device. Highly recommended.

#### The Tip Corner – June 2014

By Bill Sheff, Chair, Grants Committee & Co-Leader, Novice SIG Lehigh Valley Computer Group, Pennsylvania June 2014 issue, The LVCG Journal <a href="https://www.lvcg.org">www.lvcg.org</a> nsheff (at)aol.com

#### **IE Script errors**

While opening a web page, did you ever get a note saying that there was an error while running the script? Ever wonder what that meant? IE's script errors occur when the web page maker's programming contains an error; an antivirus program or adware removal program detects spyware or adware, which causes the page to stop loading that component of the webpage; or a pop-up on a web page does not load because of the computer's security settings. The average computer user cannot fix these Internet script errors, but you can avert script errors by changing your Browser's settings. And it's not hard to do.

Page 12

Double click on Internet Explorer and click on "Tools" and the "Internet Options" in the top left menu. Then click on the "Advanced" tab. Next, click the box next to "Disable Script Debugging" to turn it on. Finally, click the box next to "Display a notification about every script error" to turn it off, click the "OK" button in the bottom right of that menu and you are done. No more pesky script error panes.

If errors still persist it could be Adware and viruses causing the problem. Run your removal software. Additionally make sure you are updating your Windows programs from Microsoft.

#### Disk Imaging, File Based Backup, or Synchronization. Which one should I use?

All backups are not created equal! That said, let's explain the differences. The confusion arises because most of these programs overlap in function and usability. But any backup is better than none. That said; let's look at the three types.

#### Disk Imaging

Like the name says this type of backup prepares a true disk image or clone and is an exact copy of your hard drive or partition. It creates a bit by bit (or byte by byte) identical copy. Today's disk imaging programs can interpret the data being copied and remove or compress the empty blocks on a disk which leads to much smaller image files. Most of these programs create compressed image formats that can be read with a built-in Windows explorer type program making it possible to retrieve individual files.

Additionally, the program can create successive incremental or differential backups, which tends to reduce storage requirements. Some even offer the ability to exclude the large and non-essential pagefile.sys and hiberfil.sys from the image, and the ability to image a drive or partition while it is currently in use as well as backing up a disk even if it contains a foreign file system, an unknown operating system, or an encrypted partition. These programs are fast, easily restorable on other drives and do not require as much space as the original drive. They can also be put on a bootable drive when a drive crashes and you have to replace the drive.

#### File Based Data Backup

Many type of File based backup programs exist. This type of backup is what most people are familiar with. While these programs seem to just copy files from one location to another, they do a lot more than just simply copying files. File backup programs are designed to automate the process of duplicating files in multiple locations and on numerous types of storage media, locally or across networks or even to remote severs such as online storage (Cloud). They can add additional files to compressed volumes called archives and at the same time can apply encryption for added security. After performing a full backup of selected data, most backup programs can perform cumulative backups of new or changed files using different types of backup methodology. Some specialized file backup systems provide continuous (real-time) data protection (i.e., immediately backup up a file as soon as it is created), and others provide versioning systems that will make a new copy of a file each time it is changed. This allows the user to go back and retrieve a previous edition of the file.

File based backup are very flexible containing many functions and options. Some of this flexibility permits copying or moving certain files to specific locations (i.e. .jpgs to one specific drive or .docs to another locations not only on your system but to the cloud as well where they can be accessed by another computer. These programs also allow you to work with smaller sets of files and defrag files while saving.

#### File Synchronization

While not a true backup, in the sense of the word, the result is basically the same. Sync programs can replicate or mirror working files and or folders in two or more locations where both sets of files will still be put into service. I use synctoy to copy my document folder in one machine onto an external drive which I take with me to Florida so the same files are available to me on my two desktops as well as my laptop. Another way is to put folders onto cloud storage, such as Dropbox or Google cloud which can be accessed from any other computer. The basic difference between synchronization and backup is that backup copies files in one direction while synchronization copies files (or changes) in two directions. In backup you have a "source" and a "destination." In true synchronization you really have two sources. Files which are changed on any one of the computers will be reflected on the other.

Files that are renamed, moved or deleted in one location **may** be renamed, moved or deleted in the other, based upon the user's choice. This is called the ability to "propagate" renames or deletions. By use of a 'database' these programs can keep track of files and file operations differentiating between newly created files and old files that only exist in one location, because they have been deleted in the other.

Synchronization can replicates changes in both locations or only one way. Sync programs may provide some sort of data encryption to transmit, they don't provide compression and packing of files into archives like backup programs. There are some backup and sync programs that sometimes perform both file archiving and synchronization.

#### **Some Programs to Consider**

**EaseUS Todo Backup Free**: Simple-to-use, can back up system, photos, music, videos, documents, and applications. Can provide clone only, or clone with incremental backups Supports Windows 8, 7, Vista, XP in many languages.

**FBackupFree:** Simple interface guides you through the process of defining a backup job using a friendly wizard that asks you: Where do you want to store the backup (the destination).

What do you want to backup (the sources)? How do you want to run the backup (using full backup that zips the files, or mirror backup that doesn't zip them)? When do you want to run the backup (you can schedule it to run automatically or run it manually)? Just Google 'backup' for many more programs.

#### **Backing Up Information**

Okay, we now know how. So let's look at where. The secret to good backing up is redundancy.

You can clone your hard drive onto an external hard drive, a partition on your hard drive, a CD (if you have a teeny hard drive) a USB external hard drive, a USB flash drive and a SSID (a solid state drive) and even a RAID system which are a few hard drives hooked together to copy data onto both. Remember what you want to copy. If you have all your program disks and the operating system disks perhaps all you need to copy is your document folder and your public folders. This greatly minimizes the space you need to copy as well as the time it takes to copy. Regardless of the medium two things

should be considered. At some time some formats become obsolete – remember Betamax? So you have to do more than just copy and forget. Additionally, there is an old saying "It's not if something crashes it's when. So Step one is to plan for redundancy. Today cloud storage offers a cheap – sometimes free alternative to your local physical storage. In case of a flood or some other calamity, having some of your important and unreplaceable files up in the cloud can be a god send.

OK, but let's look at some local methods. Today we have the ability to burn data onto CDs and DVDs, and in the near future Blu-ray disks will be available at a reasonable price. Something to look for in backing up to cd/DVD disks is how long they can last. Some people claim ten years for disks, but I have disks much older than that that still work, but better safe than sorry. For archiving data it is felt that you should use a DVD. These disks are rated for 15 years. There are programs that help you span large drives over many DVDs. Disks should be stored in a dry temperature controlled location. Sleeves for DVDs could help list the data on the DVDs but are not completely necessary.

Memory cards have much larger capacity than DVD's, some flash drives now contain 128 GB of storage. Keep them also in a temperature-controlled environment in their original plastic containers.

External hard drives come in USB2 and USB3 as well as SATA, firewire and other methods of hooking up to your computer. And I believe Bluetooth technology is gaining acceptance. Today 1, 2 and more TB drives are available, and prices continue to drop on a dollar per megabyte basis. Again, they should be stored in a temperature-controlled, dry environment. You should consider storing the drive in its original container.

SSID are sold state drives which theoretically will never wear out. Not true. Constant erasing and rewriting can shorten their life span. They will have a long life span, but as of now they are very expensive. I would suggest sticking to external drives.

But remember: ALL OF THESE OPTIONS CAN AND PROBABLY WILL FAIL. ALL OF THEM.

But don't panic. Redundancy is the answer. Have it on a DVD? Save another copy onto an external drive. Have it on one drive. Clone, copy or sync the data to another drive. I purchased a 120GB drive many years ago. Today you can get terabytes for that kind of money. Also keep the backups separate from each other. If they are both in a box in the basement that flash flood can ruin both. Finally, it is a good idea to periodically check your archived material to make sure that it's okay. If the data has become corrupted for whatever reason, no problem... you have the backup to make a new archive. The chances of your archived material and backup archive material both failing at the same time are slim to none.

#### The Tip Corner – July 2014

By Bill Sheff, Chair, Grants Committee & Co-Chair, Novice SIG Lehigh Valley Computer Group, Pennsylvania July 2014 issue, The LVCG Journal www.lvcg.org nsheff (at)aol.com

You don't need the http://www. portion of a web page url I would be surprised if anyone still didn't know that you do not need to type http:// or even the www.

in a web address. For example, instead of typing http://www.Yahoo.com. In the address bar, you can just type Yahoo.com and get there. But did you know that if the site you want to go to is a .com you can even eliminate the .com by typing the address and then press Ctrl + Enter.

#### A Few Windows 8 Tips

#### Navigation with a Mouse

Spin the scroll wheel on your mouse to move backwards or forwards through the tiles on the Home screen. You can point your cursor to the tile you want to open.

#### Remove Tiles

Remove a tile by clicking it with your mouse and selecting Unpin From Start.

#### Add Tile

Right-click on an open area (a space where there aren't any tiles) and select the All Apps button, which will bring up the various applications on your PC. Right-click any of the programs you want on your Home screen and click Pin To Start.

#### Create Columns

Move your tiles into columns by dragging and dropping the tile horizontally. When you do so, a gray bar will appear, which is where you can add other tiles that fit your grouping

#### Find Open Programs Using Keyboard

To see which programs are running in the background, hold down the WIN and TAB keys to bring up a pane on the left-hand side of your screen that will show you the various open applications on your PC.

#### **Tabbed Browsing**

While on a web page, if there is a link that interests you open the link in a new tab by either pressing the Ctrl key and clicking on the link or if you have a mouse with a wheel press down on the wheel to use it as a middle mouse button to open the link in a new tab.

#### Better Searching

If you can't find what you want in a search box, try surrounding the text in quotes. For example, if you search for 'computer help' without quotes you can get return results with "computer" and "help" anywhere on the page. But surrounding 'computer help' with quotes (" ") will return pages with 'computer' and 'help' next to each other.

#### Changing Your Desktop Icons

When you click "New Folder" on the desktop, you usually end up with an icon that looks like a folder. But if you want to start making those icons look like something else here is the solution:

First, right click on the icon you'd like to change. Select PROPERTIES. Then, click on the "Change Icon" button under the "Shortcut" tab. Select the icon you prefer and click OK.

#### Your Recycle Bin

Most of us know that when we delete a file, we're not really deleting it, but sending it to our Recycle Bin. There, the file will sit until we empty the Recycle Bin or restore the file to its original location. It is

a good idea to clean the Recycle Bin every once in a while. Using some programs like Ccleaner does the job but to clean it out yourself just click on the Recycle icon then click on FILE>EMPTY RECYCLE BIN.

To delete a file and bypass the Recycle Bin hold down the SHIFT button on your keyboard while deleting it. (Make sure you really want to avoid the Recycle Bin before you use this method).

If you delete a file the normal way you can restore it to where it once was.

On your desktop, double click on your Recycle Bin icon. Find the file you want to restore and click on it once to highlight it. Then, at the top of the screen, click FILE>RESTORE. The file will disappear from the screen and will be replaced in the folder from where it had been deleted.

#### Move Your Taskbar

Although most of us have the Taskbar on the bottom of our screen, it can be moved to the top or either side. With you mouse over the Taskbar, hold down the left button and then drag the Taskbar where you want it.

#### Try alternative browsers

I don't think we have to mention that Microsoft's Internet Explorer (IE) comes packaged free with any Windows version, and can be updated for free. However be aware that there are many other browsers that are all free to download and use and may have features your current browser does not include.

A few of them are: Google Chrome, Mozilla Firefox and Opera. You can as many browsers as you want loaded onto your computer, and even open up more than one at a time.

#### Install plugins and add-ons

There are many add-ons and plugins that can be added to a browser. They provide all sorts of information and shortcuts to improve your computing time such as being able to change the color and/or skin of the browser, how it looks, placing the current weather on your desktop and hundreds more. But one plug in does fit all browsers, so make sure you add the correct one to the correct browser. For your information, many of these plugins and add-ons are developed by volunteers.

#### Using FIND

If you forget where you placed a file, don't despair. Use your FIND utility. Click on START>FIND>FILES OR FOLDERS. Type in the name of your file and search.

If you downloaded the file in Firefox you can find it by clicking TOOLS>Downloads and then Right-click Help! And to find the folder just click Tool>Downloads, and then Right-Click the download in question. If you're using Firefox 4.0, click the Firefox button, then Downloads to get here.

Now, select Open Containing Folder and you'll be taken to where your download resides!

#### View All Open Programs

If you would like to view all your open program just find an empty space on your Taskbar and right click. Then choose either "Tile Windows Vertically" or "Tile Windows Horizontally."

Add a Program to Your START Menu

To add a program that is on your desktop to your START menu, hold your mouse over the program icon, left click. While holding the mouse button down, drag it and drop it onto your START button.

#### Add a Program to Your Desktop

To add a shortcut to a frequently used program to your Desktop, navigate to the desired program by clicking on START>PROGRAMS>DESIRED PROGRAM then right click on the name of the program. Choose SEND TO>DESKTOP (Create Shortcut). An icon will be added to your desktop. You can use this method to add documents or favorites.

#### Move between Open Programs

Besides using the mouse to click on a file in the taskbar you can also hit ALT>TAB. This will move you between open programs. To go backward, hit SHIFT>ALT>TAB.

#### Windows Calculator

There is a nifty calculator in windows. You can get to it by clicking on START>PROGRAMS> ACCESSORIES>CALCULATOR, but just hit start and type in calculator in the search box. It offers many different types of calculators. Just click the View button and see what else this calculator can do. Entering numbers can be done by clicking on them with the mouse or even use the number pad on your keyboard for most of the buttons. Besides the numbers you can press + button for plus, the button for minus \* is multiplication and the Enter key is =. To access the Backspace function, use your left arrow key.

#### Shortcut to Shutdown

You can create a shortcut on your desktop to shut down your computer.

Right Click any blank part of your desktop and choose NEW | SHORTCUT. In the command line type "C:\WINDOWS\RUNDLL.EXE user.exe,exitwindows" without the quotes.

Click NEXT and name your shortcut. Click FINISH.

#### Quick Access to the FIND Utility

Need to find a file using Windows FIND Utility? Just click an empty spot on your desktop and hit the F3 button on your keyboard.

#### Select Multiple Items At Once

If you're in a list, whether it be on a web page, in your Windows Explorer, etc., you can select (highlight) multiple items at once.

Hold down the ALT key on your keyboard while clicking on the items.

If you want to select many items, click on the first item, and while holding down the SHIFT key on your keyboard, click the last item.

#### Check Today's Date

To see the date, simply hold your mouse cursor over the time in your system tray for a second. It will pop right up.

Switching Between Open Windows

If you have multiple windows open, you can switch between them quickly by hitting ALT + ESC on your keyboard.

Incidentally, you can switch between screens within one program by hitting CTRL + TAB on your keyboard. Remove the Speaker Icon

If you need a bit more room on your taskbar, you can remove the speaker icon from your system tray.

Click on START | SETTINGS | CONTROL PANEL. Double click on MULTIMEDIA.

Under the AUDIO tab, un-check the box next to "Show Volume Control On Taskbar."

Open Source Lab

**Tomboy Note-Taking Software** http://www.youtube.com/watch?v=ORcY2hrlo84 By Cal Esneault, former President of CCCC and leader of many Open Source Workshops & SIGs, Cajun Clickers Computer Club, LA May 2014 issue, Cajun Clickers Computer News www.clickers.org ccnewsletter (at) cox.net

Searching the Internet you can find unexpected pages while looking for other specific topics. Later, when you try to find the accidental discovery again, you often can't find it. Note-taking software is useful to help you save site links and organize them for later reference. Tomboy is a free and opensource software available for Linux, Windows, and MAC OS. It is the default application for Ubuntu and related distributions. Below is a screenshot of Tomboy on my Linux Mint 16 system. The lefthand panel displays all the notebook collections availabe. Clicking on any entry will give access to the individual notes which are organized as notebook sub-entries.

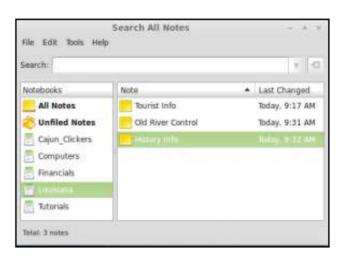

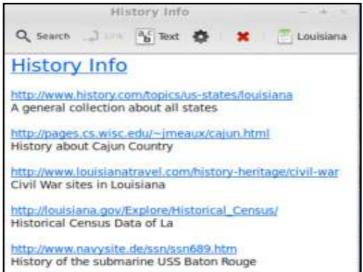

Clicking on "History Info" displays the note where I have pasted the URL's of several interesting pages.

You can add explanatory text to describe the link, and clicking on the link opens your browser to tat web page. The notes are automaically saved to the Tomboy file which speeds up the annotation process.

You can copy any or all of the web page into a note, and Tomboy will append the URL to the end. Due to its bare-bones approach, Tomboy will not copy pictures (though you still have the link to retrieve them directly from the web site). A few text editing tools are available to annotate your note (font size and color, strike-through, etc.). A key feaure is the search function which finds text in either the heading or body of notes. Below is an example where "Baton Rouge" was found in 4 places, and the text found in this specific note is highlighted for ease of identification.

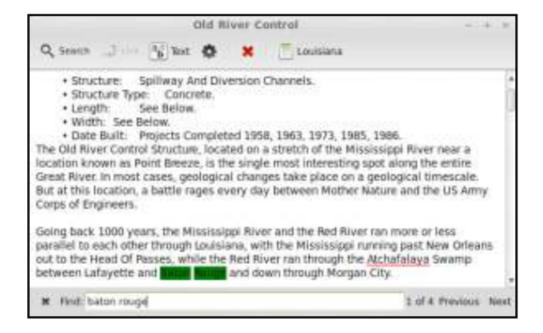

Note-taking software is useful for many other goals (to-do lists, meeting notes, etc.). The notebooks can be synchronized among several computers, you can also sync your notes to get easy viewing and managing of the notes with mobile devices (Android, iOS). Tomboy is part of the GNOME desktop environment. A more powerful note-taking application for the KDE environment is Basket (it allows importation of images and photos).

There are several more powerful note-taking programs available, such as OneNote (Microsoft Office), Evernote (from Evernote Corp.), and NeverNote (open-source). Key differential points for Tomboy are it is simple, it is the default for GNOME-based platforms, and it is tailored to work with Linux systems more seamlessly.

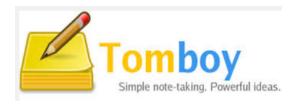

Continued from page 2

http://forum.komando.com/ - peer support for tech questions

LastActivityView - Know exactly what causes your PC to misbehave <a href="http://www.komando.com/downloads/268510/know-exactly-what-causes-your-pc-to-misbehave/all-http://www.nirsoft.net/utils/computer-activity-view.html">http://www.nirsoft.net/utils/computer-activity-view.html</a>

https://support.google.com/websearch/answer/1325808?hl=en - Reverse image search, very cool

Ecofont: Save printer ink toner to reduce printing costs <a href="www.ecofont.com">www.ecofont.com</a>
Clean Print <a href="http://www.formatdynamics.com/cleanprint-4-0/">http://www.formatdynamics.com/cleanprint-4-0/</a> saves ink when printing <a href="http://www.formatdynamics.com/">http://www.formatdynamics.com/</a> - Also Pluck text and share it

<a href="https://www.photostitcher.com/">https://www.photostitcher.com/</a> Automatically Stitch Your Photos To Panorama!
<a href="http://www.theinpaint.com/">http://www.theinpaint.com/</a> Inpaint will magically fill the selected area with intelligently-generated textures

http://www.nirsoft.net/utils/computer\_activity\_view.html - one of many useful but very techie free tools

Epson PrecisionCore printer technology - <a href="http://www.epson.com/cgibin/Store/jsp/Landing/precisioncore-advanced-printing-technology.do">http://www.epson.com/cgibin/Store/jsp/Landing/precisioncore-advanced-printing-technology.do</a>

Secret US Spy Program Targeting Americans' Cellphones Revealed <a href="http://techguylabs.com/episodes/1135/secret-us-spy-program-targeting-americans-cellphones-revealed">http://techguylabs.com/episodes/1135/secret-us-spy-program-targeting-americans-cellphones-revealed</a>

http://shop.komando.com/kim-s-products/downloads-e-guides

http://www.arduino.cc Arduino is an open-source electronics platform based on easy-to-use hardware and software. It's intended for anyone making interactive projects.

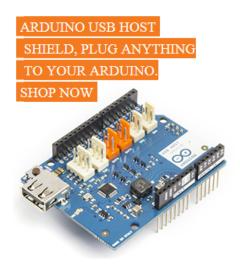

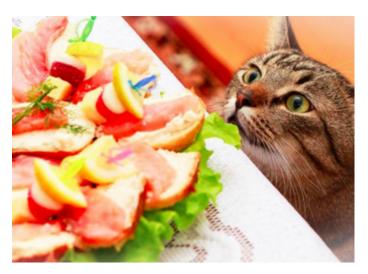

Make a cat behave using Arduino <a href="http://blog.arduino.cc/2014/11/11/make-your-cat-behave/">http://blog.arduino.cc/2014/11/11/make-your-cat-behave/</a>

#### The Gold Wrapping Paper - An Inspirational Short Christmas Story

Once upon a time, there was a man who worked very hard just to keep food on the table for his family. This particular year a few days before Christmas, he punished his little five-year-old daughter after learning that she had used up the family's only roll of expensive wrapping paper.

As money was tight, he became even more upset when on Christmas Eve he saw that the child had used all of the expensive paper to decorate one shoebox she had put under the Christmas tree. He also was concerned about where she had gotten money to buy what was in the shoebox.

Nevertheless, the next morning the little girl, filled with excitement, brought the gift box to her father and said, "This is for you, Daddy!" As he opened the box, the father was embarrassed by his earlier overreaction, now regretting how he had punished her.

But when he opened the shoebox, he found it was empty and again his anger flared. "Don't you know, young lady," he said harshly, "when you give someone a present, there's supposed to be something inside the package!" The little girl looked up at him with sad tears rolling from her eyes and whispered: "Daddy, it's not empty. I blew kisses into it until it was all full."

The father was crushed. He fell on his knees and put his arms around his precious little girl. He begged her to forgive him for his unnecessary anger.

An accident took the life of the child only a short time later. It is told that the father kept this little box by his bed for all the years of his life. Whenever he was discouraged or faced difficult problems, he would open the box, take out an imaginary kiss, and remember the love of this beautiful child who had put it there.

In a very real sense, each of us has been given an invisible en box filled with unconditional love and kisses from our children, family, friends and God. There is no more precious possession anyone could hold.

\_\_\_\_\_

### Short Circuits....zzzt!

Why does Santa have three garden plots up at the North Pole? That way he can hoe, hoe!

What do you get if you cross Santa with a gardener? Someone who likes to hoe, hoe!

Scrooge, Junior Grade - Four-year-old to her two-year-old sister: "Let's play Christmas. I'll be Santa Claus and you can be a present and I'll give you away."

Just before Christmas, an honest politician, a generous lawyer and Santa Claus were riding in the elevator of a very posh hotel. Just before the doors opened they all noticed a \$20 bill lying on the floor. Which one picked it up? Santa of course, because the other two don't exist!

## HOW TO GET THERE

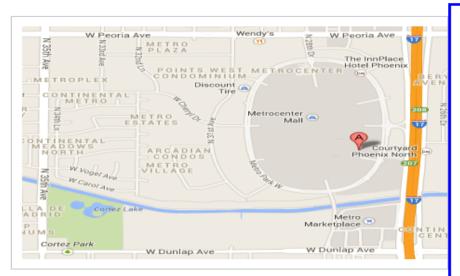

### West-Side-Meeting¶

#### CollegeAmerica¶

www.collegeamerica.edu/phoenix ¶

9801·N·Metro·Parkway·East¶

Phoenix, AZ-85051¶

#### Phone (602) 257-7522 ¶

Google·map·error,·"the·red·A"·is·¶ actually·east·side·of·Metro·Parkway¶

Exit-Peoria-Ave-west, past-I-17, ¶

turn-first-left, go-south-on-the-frontageroad, turn-right-at-the-first-driveway-past¶ Cheryl-Drive, CollegeAmerica-is-the-whitebuilding-on-your-right-(north). North-of¶

Castles· &· Coasters·amusement·park. ¶

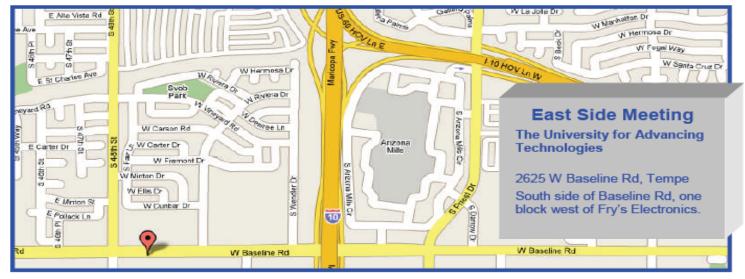

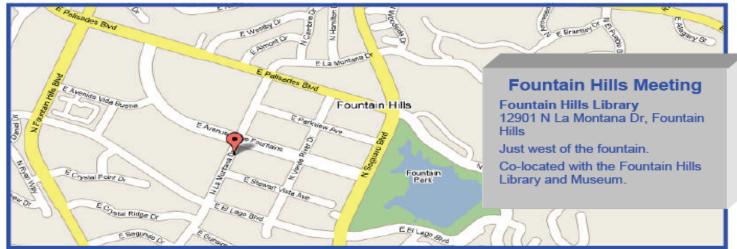

## MEMBERSHIP DUES

The Official Policy of the Phoenix PC Users Group is that we do not condone software piracy in any form.

## 2014, 2015 DUES \$36, prorated Example - \$12 for 3 months

## Phoenix PC Users Group Membership Application

| First: (Print Legibly)                                                                                                    | Initial:         | Last:                           |  |
|----------------------------------------------------------------------------------------------------|------------------|---------------------------------|--|
| Address:                                                                                                    |                  |                                 |  |
|                                                                                                    | Zip Code:        |                                 |  |
|                                                                                                    |                  | Ext:                            |  |
| Please note: We <b>DO-NOT</b> share phone numbers outside the club, and will generally only use your phone information, if we cannot contact you in a timely fashion, via e-mail, or the club web-site. |                  |                                 |  |
| Receive Electronic PDF newsletter in place of printed one: Yes No                                                                                                    |                  |                                 |  |
| E-mail address:<br>Legibly)                                                                                                    |                  | (Print                          |  |
| Signature                                                                                                    |                  | Date/                           |  |
| Release my address to vendors ?<br>listed.                                                                                                    | Yes No           | Note: Phone numbers will not be |  |
| May the club share your e-mail address With club approved vendors?                                                                                                    | with other membe | rs only? Yes No<br>Yes No       |  |
| Mail this completed form with payment t                                                                                                    | <b>:</b> 0:      |                                 |  |

PO Box 45451

Phoenix, AZ 85064-5451

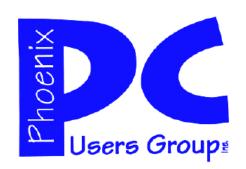

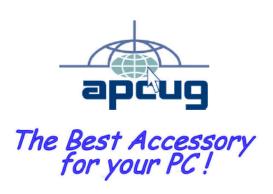

**AZACC.com** 

member
Web address:
www.phoenixpcug.org

The Newsletter of the Phoenix Personal Computer Users Group "Users helping users to understand computers".

PHOENIX PC USERS GROUP

PO Box 45451 PHOENIX, AZ 85064—5451

**STAMP** 

PLEASE NOTE - OUR NEW ADDRESS